# 인공지능 **DANCHOQ** 이용가이드

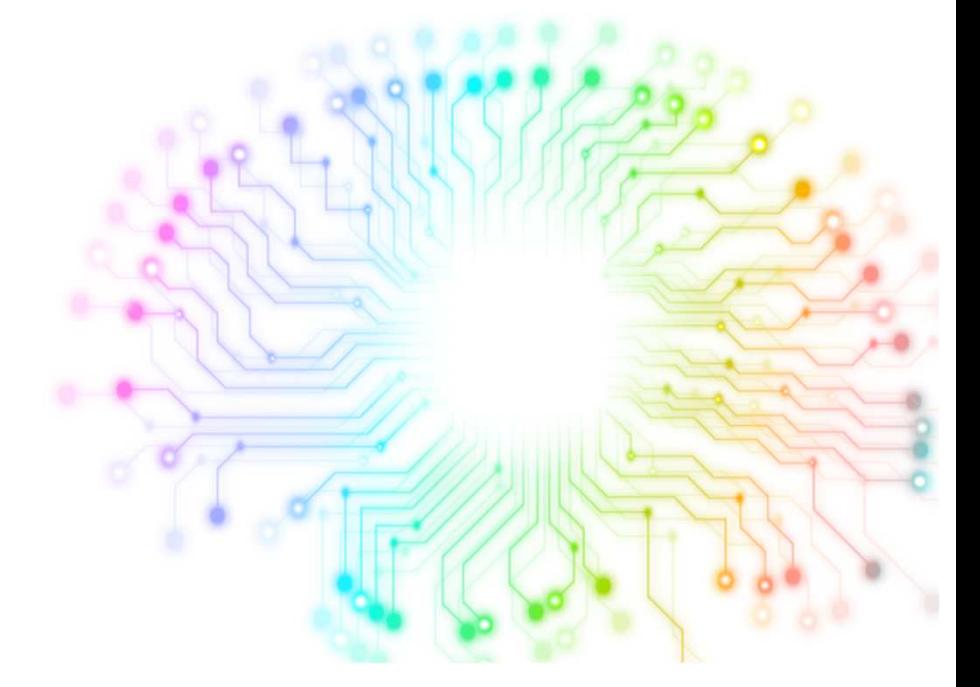

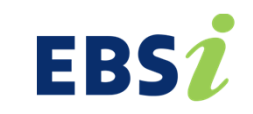

# 01 고교 단추 시작하기

- (1) 학년 <sup>및</sup> 학습수준 설정
	- <sup>①</sup> 모의고사 성적 불러오기
	- <sup>②</sup> 학습지표 직접 입력하기

목차

### <sup>02</sup> 고교 단추 사용하기

- (1) AI문제추천
- (2) 수학MAP
- (3) 시험지만들기
- (4) 시험지리그
- (5) My 단추학습현황 설정
	- <sup>①</sup> 나의 학습현황
	- <sup>②</sup> 나의문제
	- <sup>③</sup> 나의 시험지

ai.ebsi.co.kr

# 01.고교 단추 시작하기

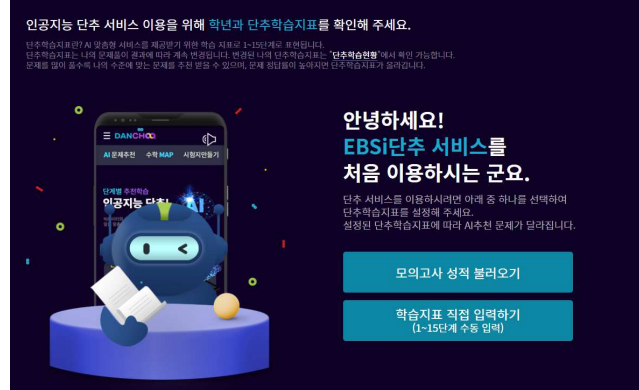

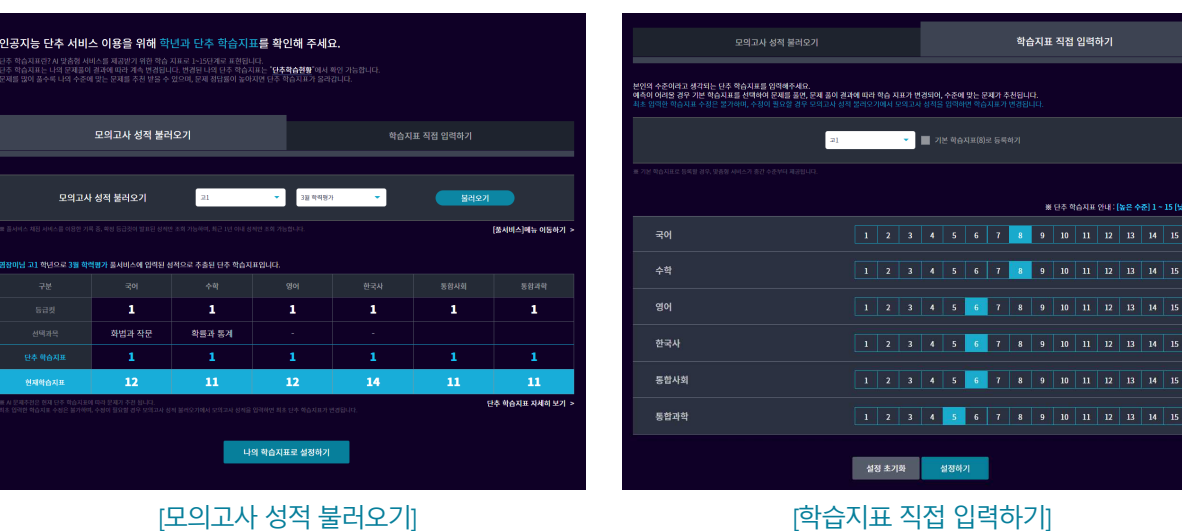

[<mark>모의고사 성적 불러오기]</mark> - EBSi 고교강의 풀서비스에서 채점한 모의고사 성적이 있는 경우 선택 <mark>[학습지표 직접 입력하기]</mark> - 모의고사 성적이 없는 경우 선택

1. 첫 로그인 시 연결되는 안내 페이지에서 학년 및 학습수준 설정 방법을 선택합니다. (학습수준을 직접 입력하는 것보다, 모의고사 성적을 입력하면 보다 더 정확한 추천을 받을 수 있습니다)

고교 단추 시작하기 (1) 학년 <sup>및</sup> 학습수준 설정

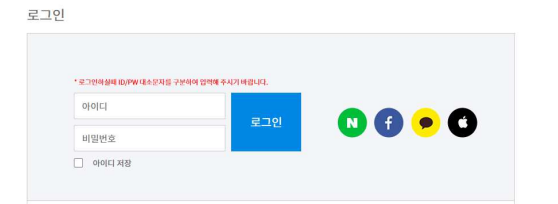

(EBS 회원이 아닐 경우 먼저 회원 가입을 진행해주세요)

• 단추 서비스를 이용하기 위해서 EBS 회원 로그인이 필요합니다.

ai.ebsi.co.kr

#### 인공지능 **DANCHOO**

### 고교 단추 시작하기

# (1) 학년 <sup>및</sup> 학습수준 설정

<sup>①</sup> 모의고사 성적 불러오기

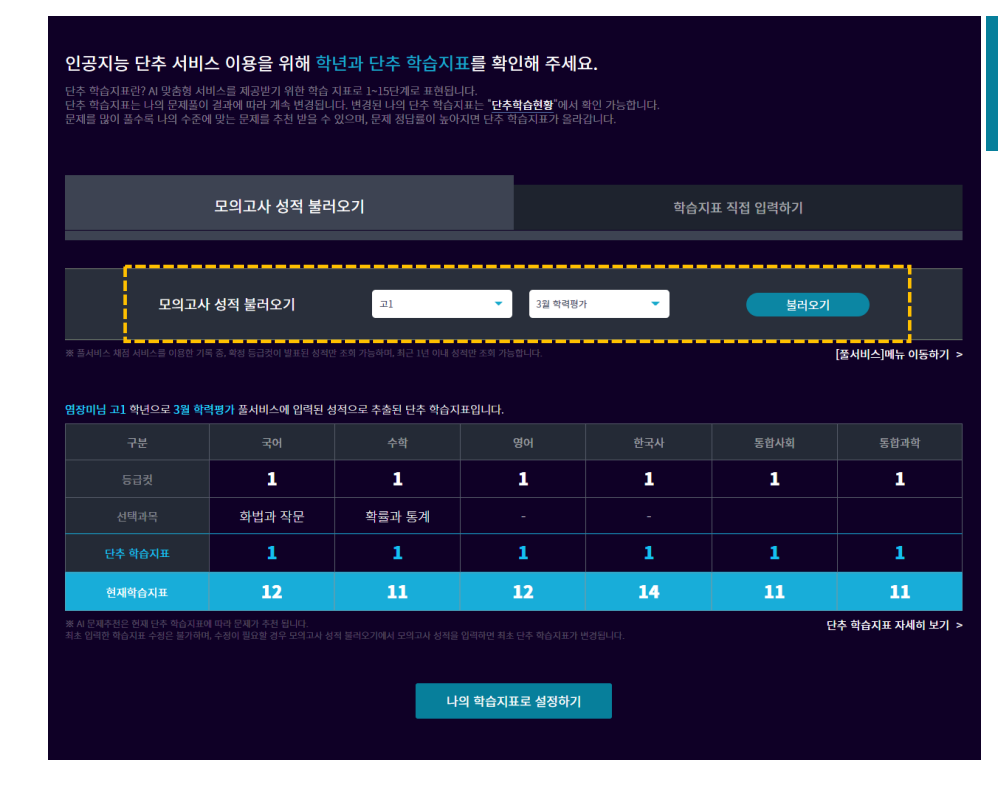

- EBSi 고교강의(www.ebsi.co.kr) 풀서비스 채점서비스를 이용한 회원에게 제공되는 서비스입니다. 풀서비스 채점 성적을 바탕으로 학습자의 학습수준을 설정합니다.
- 1. 학년 <sup>및</sup> 채점 서비스를 이용한 모의고사 시험 종류를 선택한 후, [불러오기]<sup>를</sup> 클릭합니다.
- 2. 모의고사의 등급과 단추 학습 지표를 확인한 후, [나의 학습지표로 설정하기]<sup>를</sup> 클릭합니다.

※ 불러올 모의고사성적이 없는 경우, '[풀서비스] 메뉴 이동하기'를 클릭하여, 채점을 진행하면 사용 가능합니다.

#### ai.ebsi.co.kr

## 고교 단추 시작하기

#### (1) 학년 <sup>및</sup> 학습수준 설정

<sup>②</sup> 학습지표 직접 입력하기

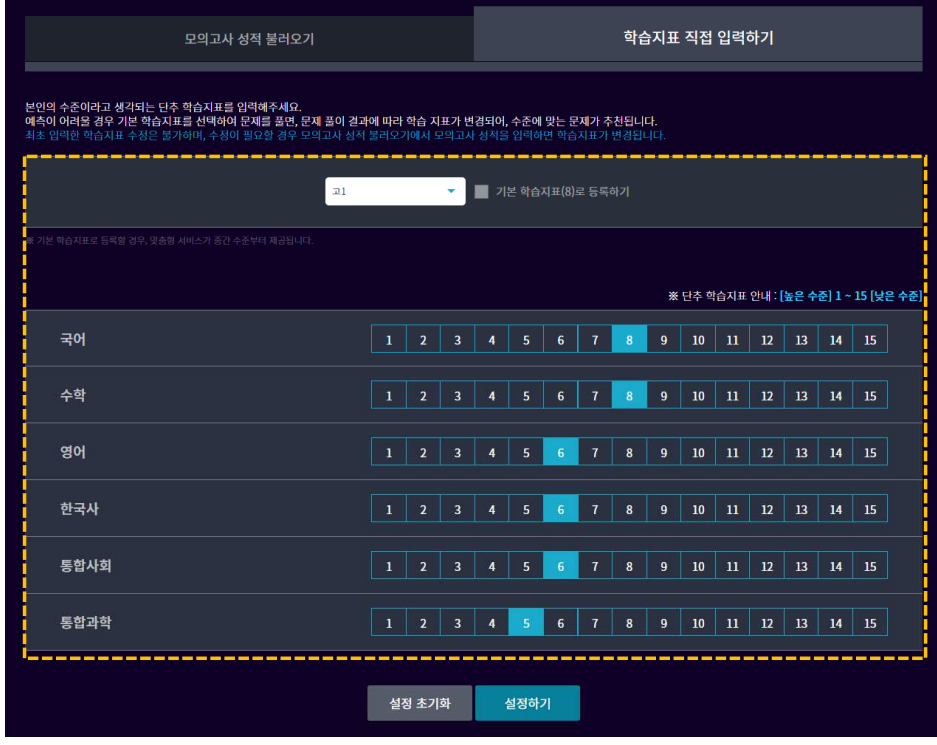

- 1. 학년을 선택하면, 해당 학년에 맞는 영역이 하단에 보여집니다.
- 2. 영역별 나의 학습지표를 (높은 수준) 1 ~ 15 (낮은 수준) 직접 선택합니다.
- 3. 고2, 고3의 경우 영역별 선택 과목을 추가로 선택하여 학습지표를 선택합니다.

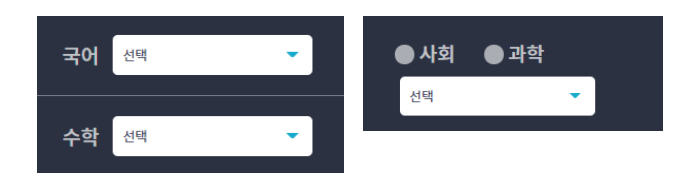

4. '기본 학습지표로 등록하기'를 선택하면 모든 영역의 학습지표가 <sup>8</sup><sup>로</sup> 선택됩니다.

※ 학습지표 직접 입력하기는 최초 1회만 가능하며, 직접 입력한 이후 학습지표 수정을 원하는 경우, '모의고사 성적 불러오기'를 통해서만 변경 가능합니다.

ai.ebsi.co.kr

# 02.고교 단추 사용하기

#### ai.ebsi.co.kr

### 고교 단추 사용하기<br>\_\_\_\_\_\_\_\_\_\_\_\_ (1) AI문제추천 ①문제분류 선택

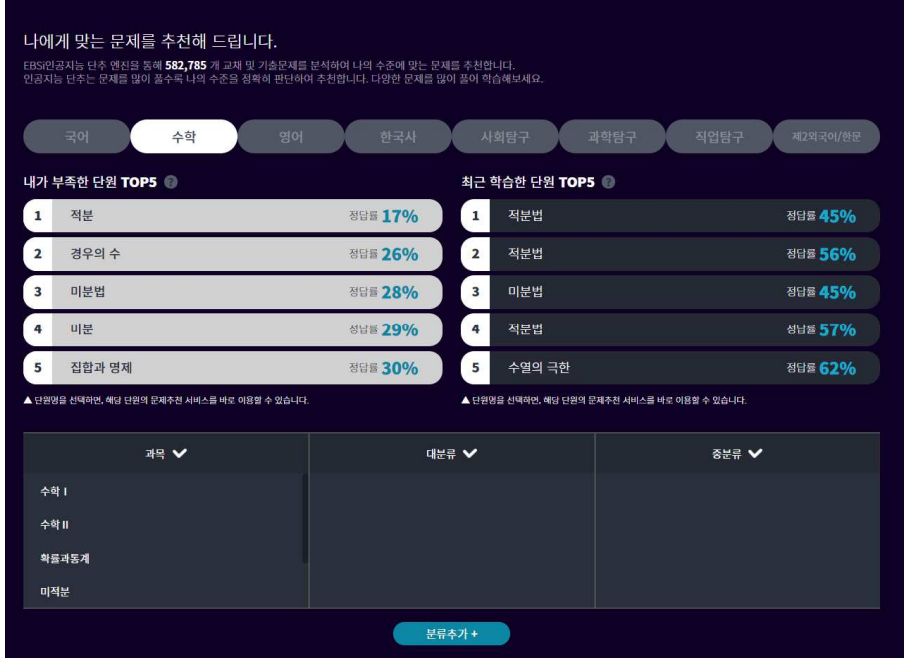

- 1. 과목별 내가 부족한 단원과 최근 학습한 단원을 정답율과 함께 확인 가능하며 클릭하 <sup>면</sup> 해당 단원의 추천 문제를 바로 풀어볼 <sup>수</sup> 있습니다.
- 2. 선택 영역의 과목/대분류/중분류를 선택하여 해당 분류에 대한 추천 문제를 풀어볼 <sup>수</sup> 있습니다. (과목만을 선택하여 해당 과목의 추천 문제를 풀어볼 수도 있습니다.)

나의 학습수준을 바탕으로 맞춤형 문제를 추천해줍니다. AI 문제추천을 통해 많은 문제를 풀어볼수록 나에게 더욱 <sup>꼭</sup> 맞는 문제를 추천 받을 <sup>수</sup> 있습니다.

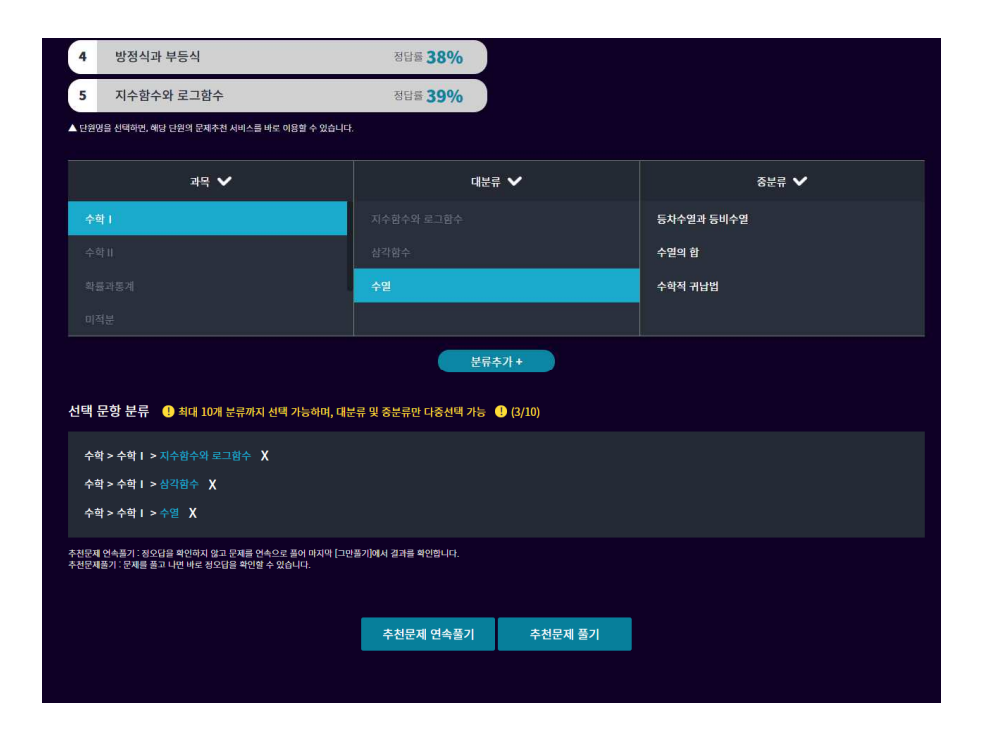

- 3. 분류 선택은 최대 10개까지 가능하며, 대분류 <sup>및</sup> 중분류만 다중선택 가능합니다.
- 4. 풀고 싶은 분류를 모두 추가한 후, [추천문제 연속풀기] 또는 [추천문제 풀기] 버튼을 <sup>클</sup> 릭하면 문제풀이가 시작됩니다.

추천문제 연속풀기 : 정오답 확인 없이 해당 분류의 문제를 연속으로 풉니다. 추천문제 풀기 : 기존과 동일하게 <sup>한</sup> 문제 <sup>씩</sup> 정오답을 확인하며 문제를 풉니다.

## 고교 단추 사용하기<br>\_\_\_\_\_\_\_\_\_\_\_\_

#### (1) AI문제추천 ②문제 풀기

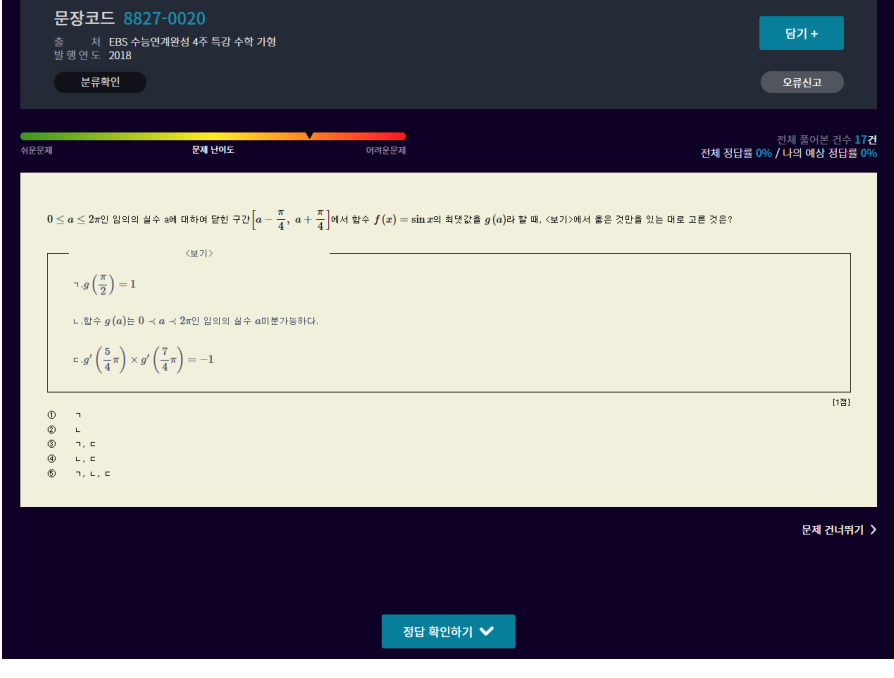

1. 문제 풀기 화면에서는 문제의 출처, 분류정보, 난이도, 전체 정답률, 나의 예상 정답률 정보를 확인할 <sup>수</sup> 있습니다.

전체 정답률 : 해당 문제를 <sup>푼</sup> 전체 학생의 평균 정답률입니다. 나의 예상 정답률 : 인공지능이 분석한 해당 문제의 나의 예상 정답률입니다.

 $\blacksquare$ 단추학습현황 AI 문제추천 수학 MAP  $\times$ AI문제추천 풀이 결과 현재 5 문제 / 오늘 78 문제 영어 > 영어 > 문법 나의 평균 정답률 문장코드 20826-0072 60% 분류확인 정답 문항수 3/5 ● 전체 ● 오답 진체 풀어본 건수 562<br>전체 정답률 0% / 나의 예상 정답률 09 문제 단이  $\bullet$ 54% .<br>주어진 글 다음에 이어질 글의 순서로 가장 적 nea rota was naar 10 In one condition, they were given a st  $\mathbf{x}$  $(A) - (C) - (R)$  $\bullet$ 50%  $(\mathbb{B})-(\mathbb{A})-(\mathbb{C})$  $\textcircled{\scriptsize{0}} \qquad \textup{(B)} - \textup{(C)} - \textup{(A)}$ (4)  $(C) - (A) - (B)$  $(C) - (R) - (A)$ .<br>오늘 학습한 문제 분류 중, 오답률이 높은 분류의 개념 강의를 추천합니다.

2. 문제를 풀고, [그만풀기] 버튼을 클릭하면 풀었던 문제 목록과 정오답 현황, 해설강의, 예상 정답률을 확인할 <sup>수</sup> 있는 결과창과 합께 오답률이 가장 높은 단원의 개념강의가 추천됩니다.

강 좌 명 : **[2022 파이널 체크포인트] 주혜연 영어** 

 $\bigcirc$  개념 강의 학습하기

3. [개념 강의 학습하기] 버튼을 클릭하면 해당 강의를 바로 확인할 <sup>수</sup> 있습니다.

 $\bullet$ 

4. 풀었던 문제는 My단추학습현황 > 나의 문제 메뉴에서도 확인할 <sup>수</sup> 있습니다.

#### ai.ebsi.co.kr

문제 건너뛰기 >

#### ai.ebsi.co.kr

### 고교 단추 사용하기 (2) 수학 MAP ①취약 단원

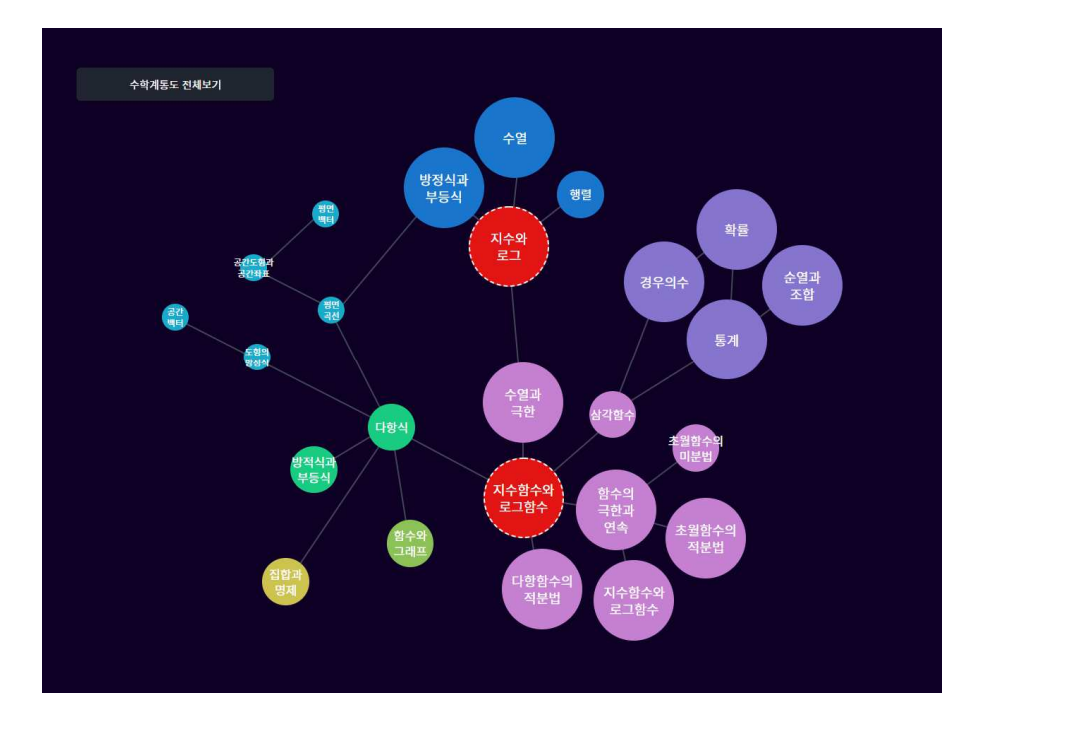

- 1. 수학 영역 <sup>내</sup> 25개의 대분류 단위로 차트가 제공되며, 문제를 많이 <sup>푼</sup> 단원은 원의 <sup>크</sup> 기가 상대적으로 크고 예상 정답률이 낮은 단원에는 빨간색으로 표시 됩니다.
- 2. 원을 클릭하면 해당 단원의 문제풀이 화면이나 학습현황 페이지로 이동합니다.
	- -

초등학교부터 고등학교까지 연결되는 수학의 여러 단원 <sup>중</sup> 내가 부족한 단원을 확인하고 해당 단원의 상세 풀이 결과와 함께 재학습이 필요한 선수 학습 단원을 확인할 <sup>수</sup> 있습니다.

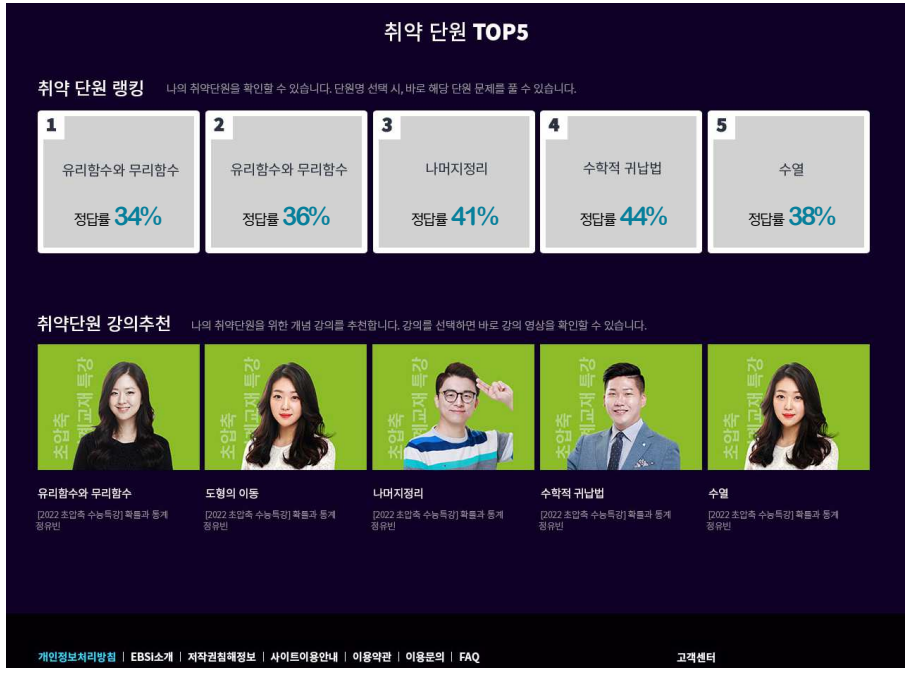

- 3. 버블차트 하단에 나의 취약 단원 TOP5를 확인할 <sup>수</sup> 있으며, 해당 단원의 평균 정답률 확인이 가능합니다. 단원명을 클릭하면, 해당 문제풀이 화면으로 이동됩니다.
- 4. 취약단원의 개념강의를 추천합니다. 강의를 클릭하면 해당 강의를 수강할 <sup>수</sup> 있습니다.

### 고교 단추 사용하기<br>\_\_\_\_\_\_\_\_\_\_\_\_\_\_\_\_\_\_\_\_\_\_

(2) 수학 MAP ②풀이 상세

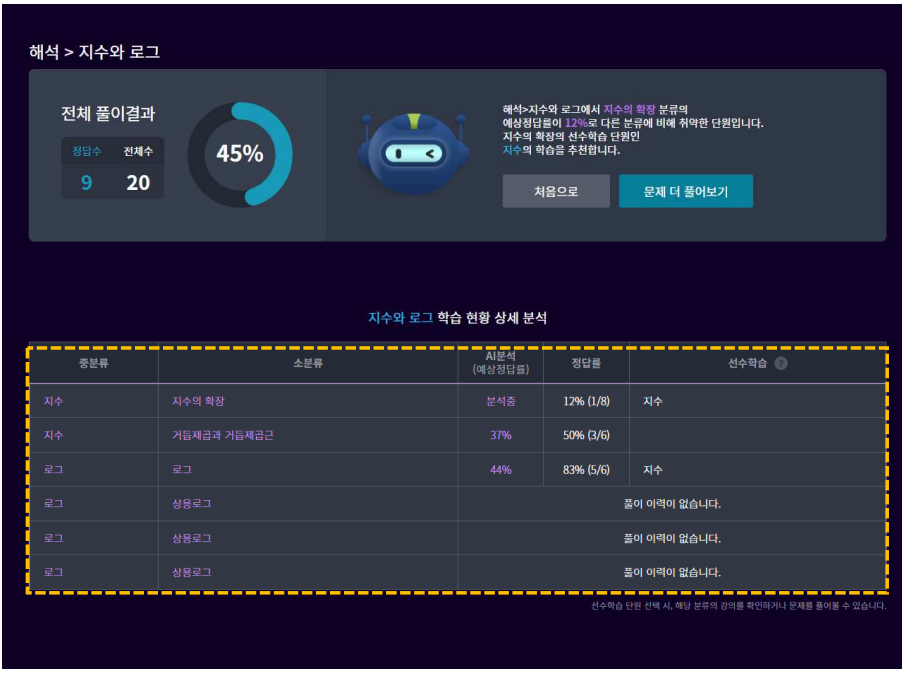

- 1. 원을 클릭하면 해당 단원의 풀이이력 상세 페이지로 이동됩니다.
- 2. 단원의 중분류와 소분류별 전체 풀이 현황과 정답률을 확인할 <sup>수</sup> 있으며, 해당 대분류 <sup>내</sup> 소분류별 정답률 <sup>및</sup> 예상 정답률을 확인할 <sup>수</sup> 있습니다.

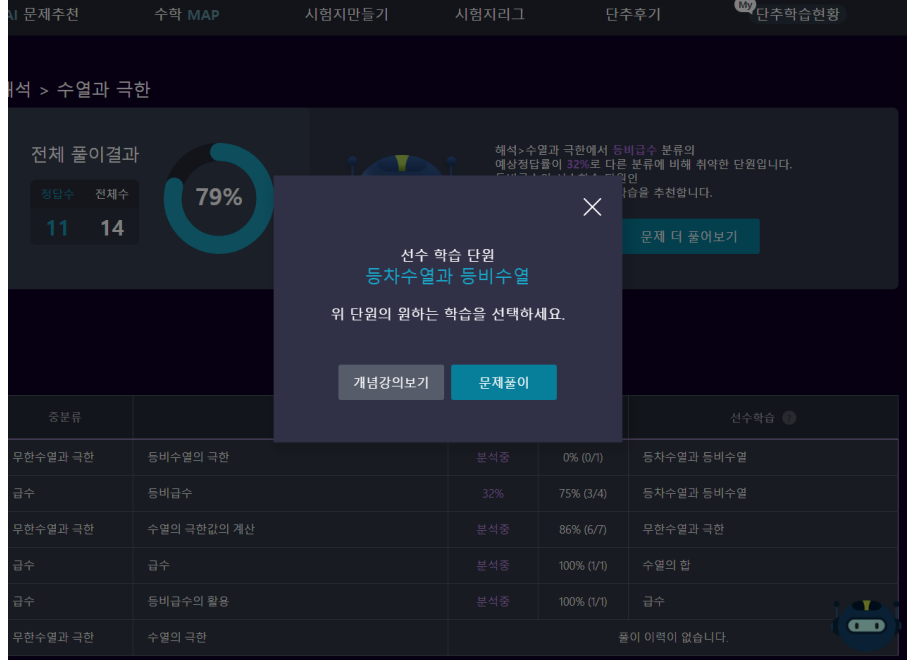

3. 소분류의 선수 학습 단원명을 클릭하면, 해당 단원의 개념강의 또는 문제를 확인할 <sup>수</sup> 있으며, 클릭하면 해당 화면으로 이동합니다.

※ 선수 학습 단원이란? 특정 단원을 학습하기 <sup>전</sup> 미리 학습되어야 하는 연계 단원

#### ai.ebsi.co.kr

#### ai.ebsi.co.kr

# 고교 단추 사용하기

(3) 시험지만들기

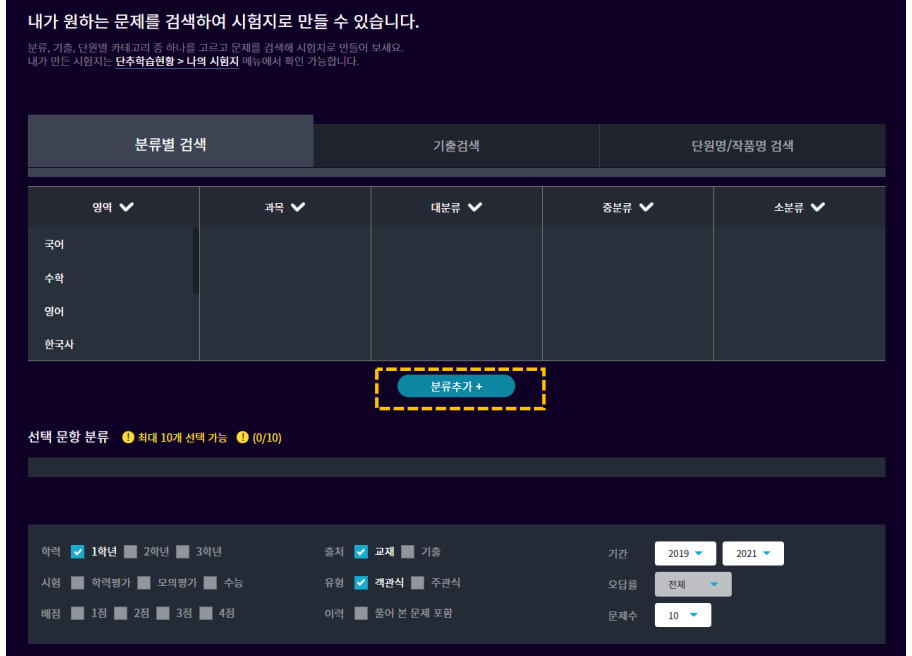

1. 시험지 만들기는 "분류별 검색", "기출검색", "단원명/작품명 검색" 원하는 문제의 형태 <sup>를</sup> 선택하고 [분류추가] 버튼을 클릭하여 여러 문제를 문제를 검색할 <sup>수</sup> 있습니다.

분류별 검색 – AI 문제추천과 동일한 분류별 검색이 가능합니다. 기출검색 – 과목별, 연도별, 월별 학력평가, 모의평가, 수능문제 검색이 가능합니다. 단원명/작품명검색 – 국어의 작품명이나 <sup>각</sup> 과목의 단원명의 키워드 검색이 가능합니다. 내가 원하는 단원 또는 기출문제를 선택하여 시험지를 만들 <sup>수</sup> 있습니다. 만든 시험지는 My단추학습현황 > 나의시험지 메뉴에서 확인하고 응시할 <sup>수</sup> 있습니다.

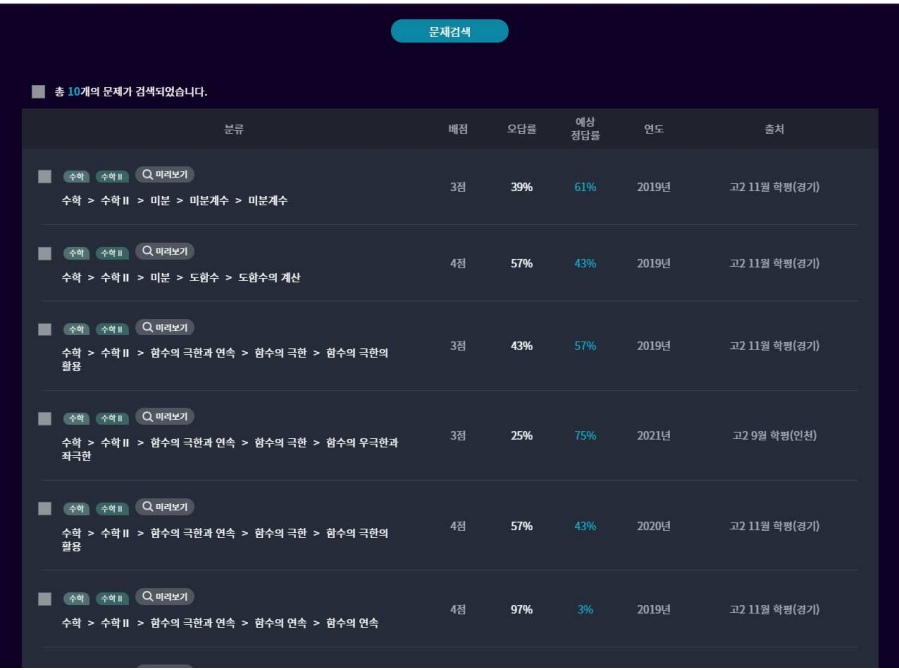

- 2. [문제검색]을 통해 검색된 문항들의 상세 정보와 미리보기를 통해 원하는 문항을 선택 <sup>한</sup> 후, 선택된 문항으로 구성된 시험지를 만들 <sup>수</sup> 있습니다.
- 3. 시험지 이름과 설명을 작성한 후, 시험지 만들기 버튼을 클릭하면 시험지가 생성되며 내가 만든 시험지는 "M<sub>a</sub>단추학습현황 > 나의시험지" 메뉴에서 응시할 수 있습니다.

#### ai.ebsi.co.kr

#### 고교 단추 사용하기 (4) 시험지리그

#### 친구들이 만든 시험지를 함께 풀어보세요. 친구들이 만든 시험지를 풀어보고 내 실력도 점검해 보세요.<br>시험지리그에서 풀어본 시험지는**단추학습현황 > 나의시험지**"에서 확인 가능합니다. 9월 모평 준비 351명 친구들이 선택한 이거 하나면 충분해! 근대파트 부수기<br>- 그대파트 부수기<br>- 100 문제 용시하기 GoGo!! <mark>수학</mark> 정종영선생님이 만든 시험지 **[편국사]** 친구들이 만든 인기 시험지 한국사 si 秦哲  $\overline{23}$  &  $218$ 교1 상  $-1 - 2$  8 화법과작문 기출모음 공유할께요 고1 기말고사대비 근대사 기출모음 수학 공통과목

- 1. 친구들이 만든 시험지를 같이 풀어보고 다른 친구들에게 공유할 <sup>수</sup> 있습니다.
- 2. 가장 많은 친구들이 응시하고 좋아요한 인기 시험지 TOP5 정보를 확인할 <sup>수</sup> 있으며, 해당 시험지 클릭하여 나의시험지 메뉴에 담을 수 있습니다.

#### 내가 만든 시험지를 친구들과 공유할 <sup>수</sup> 있습니다. 친구들이 만든 시험지에 응시하거나 나의시험지 메뉴에 담을 <sup>수</sup> 있습니다.

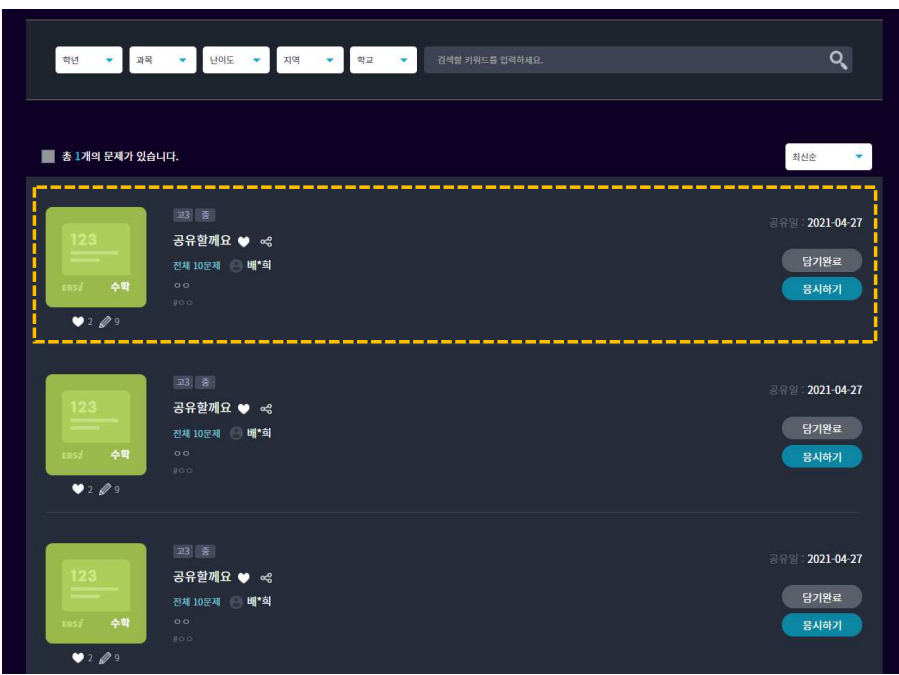

- 3. 많은 시험지 목록에서 학년, 과목, 난이도, 지역, 학교별 시험지를 검색할 <sup>수</sup> 있습니다.
- 4. 시험지를 공유한 학습자의 다른 공유 시험지도 확인할 <sup>수</sup> 있으며, 마음에 드는 시험지
- 는 **좋아요♥**를 선택할 수 있습니다.<br>──────**─**
- 5. 공유하기  $C_0^O$  를 클릭하면, 시험지로 바로 연결되는 링크를 SNS로 공유할 수 있습니다.

#### ai.ebsi.co.kr

# 고교 단추 사용하기

(5) My단추학습현황 ①나의 학습현황

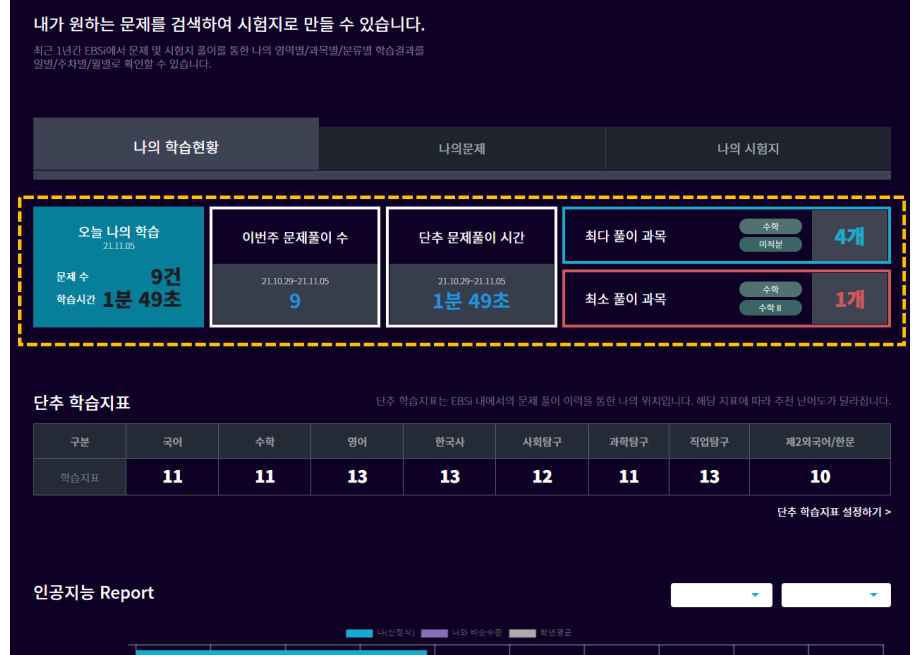

- 1. 오늘 나의 학습에 대해 요약 정보를 제공합니다. 내가 <sup>푼</sup> 문제 수, 학습 시간을 확인할
- <sup>수</sup> 있습니다.
- 2. 이번주 문제풀이 수와 단추 문제풀이 시간은 최근 7일간의 학습 정보를 취합해서 보여 줍니다.
- 3. 단추 학습지표는 영역별 인공지능이 분석한 나의 학습수준 지표입니다.

단추에서 학습한 나의 모든 학습현황에 대한 분석 결과를 확인할 <sup>수</sup> 있습니다. 단원별 나의 학습지표와 EBS 다른 친구들의 학습지표를 비교할 <sup>수</sup> 있습니다.

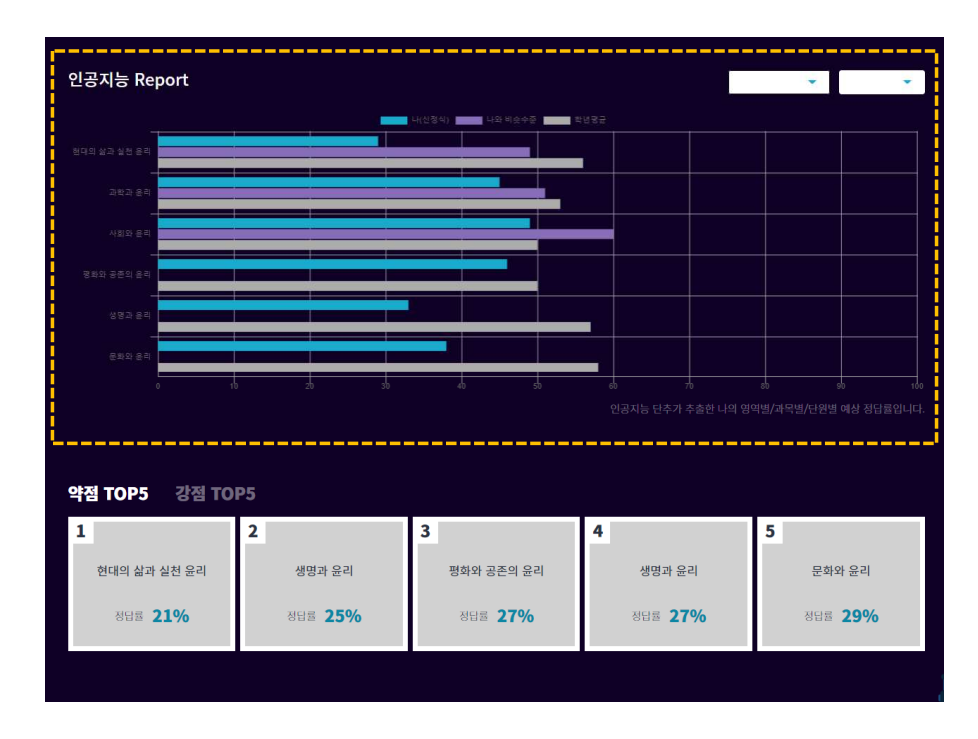

- 4. 인공지능 Report는 선택한 과목의 분류별 나의 예상 정답률 수치를 보여줍니다. 예상정답률 수치가 높은 수록 해당 단원의 대한 이해도가 높다는 결과입니다.
- 5. 약점 TOP5, 강점 TOP5 는 나의 취약단원과 성취도 높은 단원을 보여주며, 단원명 클릭 시, 해당 단원의 문제 풀기 화면으로 이동합니다.

#### ai.ebsi.co.kr

### 고교 단추 사용하기

(5) My단추학습현황 ②나의 문제

#### 나의 학습현황 나의문제 나의 시험지 전체선택 ▼ 명역선택 과목선택  $\frac{1}{2}$  2021-08-07  $\frac{1}{2}$  2021-11-05 검색 ■ 전체선택 총 62개의 문제가 있습니다. ★ 문제만 보기 ■ 정오답(전체) ▼ 출처(전체) ▼ ARREA 88 RM Q UNEVI **★ 고3 10월 학력평가(서울시)** 다시풀기 해설보기 AI AI AI AI ALL AND AN A -<br>- 세 사회담구 > 경제 > 시장과 경제활동 > 시장 실패, 정부 개입, 정부 실패 > 시장 실패의 개선과 정부 역할의 한계 다시풀기 해설보기 A AF전문제 오염 독서 Q 미리보기 **★ 고3 9월 모평(평가원)** 다시풀기 해설보기 국어 > 독서 > 과학, 기술 문야의 글 읽기 > 사실적 이해 > 세부 내용 파악 A주천문제 정답 기하 Q미리보기 EBS 올림포스 수학영역 기하와백터 다시풀기 해설보기 .<br>기하 > 패머베터 > 베터이 여사 > 베터이 데센과 뺌신

- 1. [다시풀기] 버튼을 클릭하면 해당 문제의 풀이화면으로 이동합니다.
- 2. [해설보기] 버튼을 클릭하면 문제, 정답, 해설을 미리보기 화면으로 확인할 <sup>수</sup> 있습니다.
- 3. 다시 풀고 싶은 문제들을 선택 <sup>한</sup> 후, [선택 문제 풀기] 버튼을 클릭하면 선택한 문제를 모아서 다시 풀어볼 <sup>수</sup> 있습니다.

AI문제추천 <sup>및</sup> 나의시험지를 통해 풀었던 문제와 담은 문제를 다시 확인할 <sup>수</sup> 있습니다. 풀었던 문제를 복습해보고, 다시 풀고 싶은 문제만 모아 나만의 시험지도 만들어 보세요.

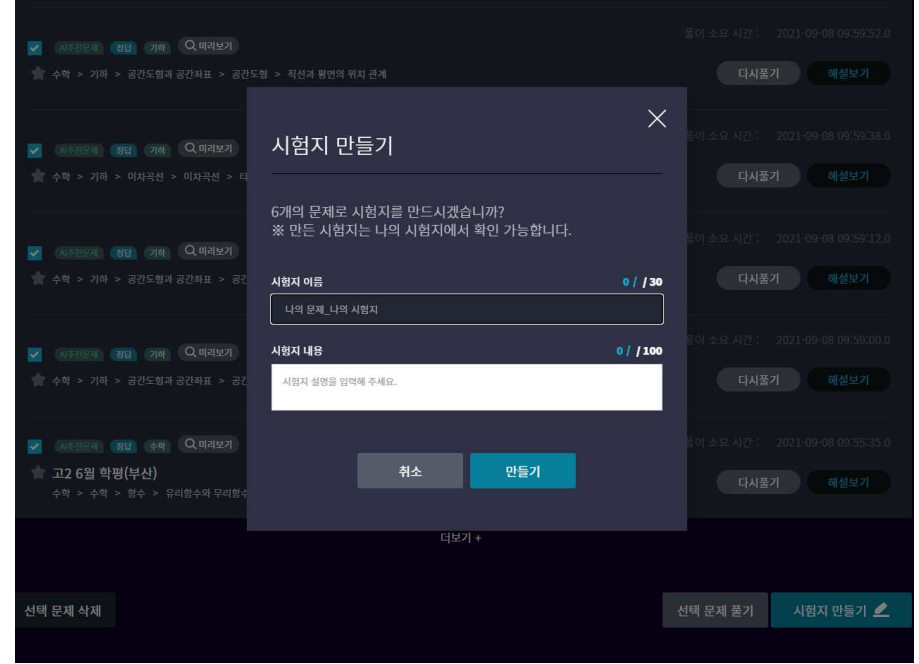

5. 다시 풀고 싶은 문제들을 선택 <sup>한</sup> 후, [시험지 만들기] 버튼을 클릭하면 해당 문제들로 구성

<sup>된</sup> 시험지를 만들 <sup>수</sup> 있습니다.

- 니다.
- 4. ★문제만 보기, 정/오답, 기출/교재 선택된 조건에 맞는 문제들만 조회해서 확인할 <sup>수</sup> 있습

- 3. [공유하기] 버튼 클릭 시, 해당 시험지를 시험지리그에 공유할 <sup>수</sup> 있습니다.
- 2. [응시하기] 버튼 클릭 시, 시험지를 바로 풀어볼 <sup>수</sup> 있습니다.

서비스 사전준비에서 풀어본 시험지, 기출문제 메뉴에서 응시한 시험지, 선생님이 만든 시험지를 확인할 <sup>수</sup> 있습니다.

1. '시험지만들기' 메뉴에서 내가 만든 시험지, '시험지리그'에서 담거나 풀어본 시험지, 풀

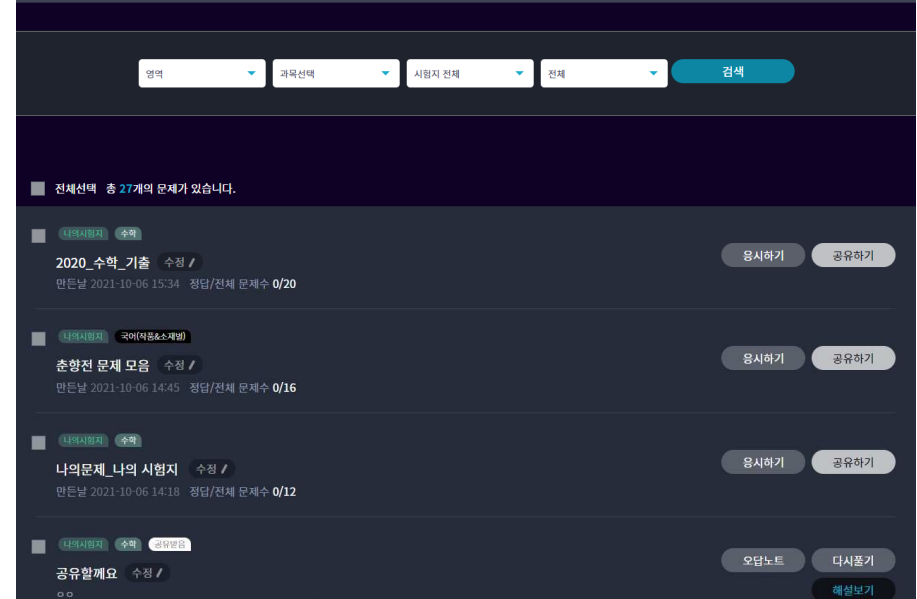

나의문제

나의 시험지

- 7. [인쇄옵션설정]<sup>을</sup> 통해 문제, 정답, 해설을 구분하여 인쇄할 <sup>수</sup> 있습니다.
- 6. [채점하기] 버튼 클릭 시, 시험지 채점이 되며 정오답 결과를 확인할 <sup>수</sup> 있습니다.
- 5. [임시저장] 버튼 클릭 시, 등록된 답안을 저장하며 채점은 되지 않습니다.
- 4. 답안은 문제화면 또는 오른쪽 답안지에 등록할 <sup>수</sup> 있습니다.

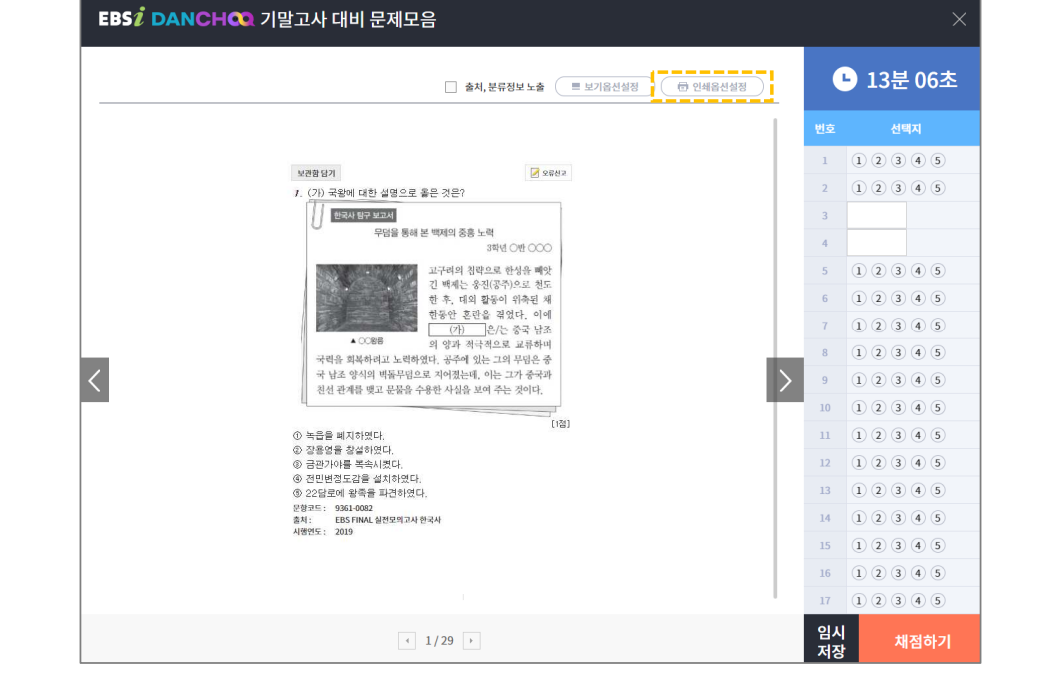

# 고교 단추 사용하기

(5) My단추학습현황 ③나의 시험지

나의 학습현황

#### 인공지능 **DANCHOQ**

내가 만든 시험지, 시험지리그에서 담거나 풀어본 시험지, 기출문제, EBSi 선생님이 만든 <sup>시</sup> 험지를 확인할 <sup>수</sup> 있습니다. 내가 만든 시험지는 시험지리그에 공유할 <sup>수</sup> 있습니다.

#### ai.ebsi.co.kr

ai.ebsi.co.kr

# 감사합니다.

※ 인공지능 단추 서비스 관련 문의 <sup>및</sup> 이용 후기는 '단추후기' 게시판을 이용해주세요.